## **คู่มือการใช้งาน Mobile Applicaton "พิกัดโรงเรียน"**

การติดตั้งโปรแกรม (โปรแกรมใช้งานบนโทรศัพท์มือถือหรือแท็บเล็ต Android เท่านั้น) ความต้องการขั้นต ่าของระบบ minSdkVersion 14 หรือ Ice Cream Sandwich 4.0 ขึ้นไป **1. ค้นหา "พิกัดโรงเรียน"** ในช่องค้นหาของ Play Stroe (Android) และเลือก **"พิกัดโรงเรียน" 2. กดติดตั้ง (Install)**

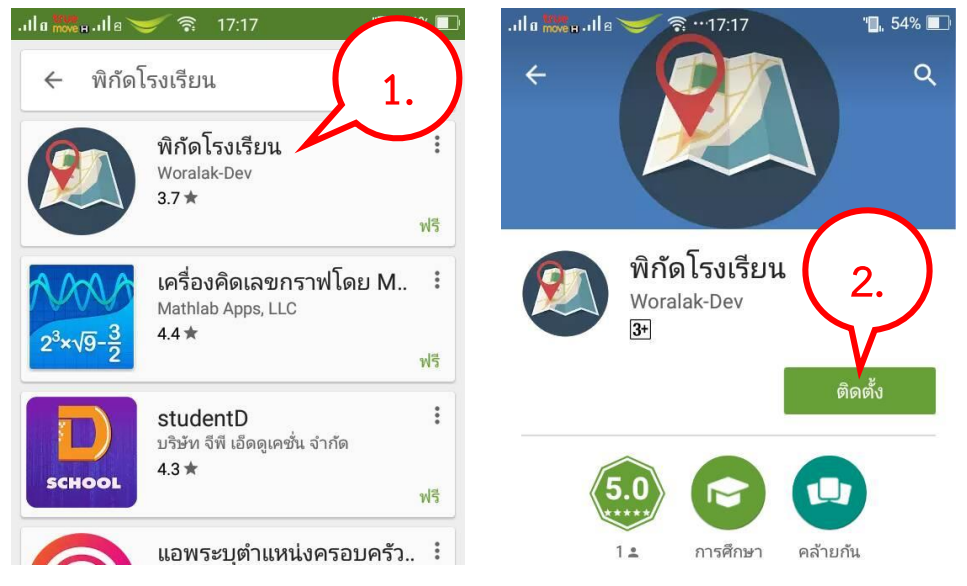

**3. เมื่อติดตั้งเสร็จจะปรากฏไอคอนของ Mobile application พิกัดโรงเรียน**

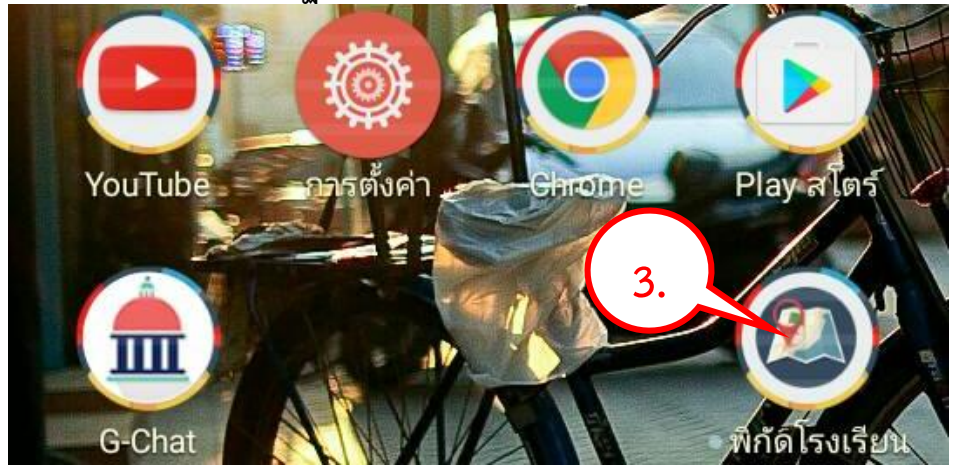

## **ค าอธิบายหน้าจอการท างาน**

longitude: 104.7712044

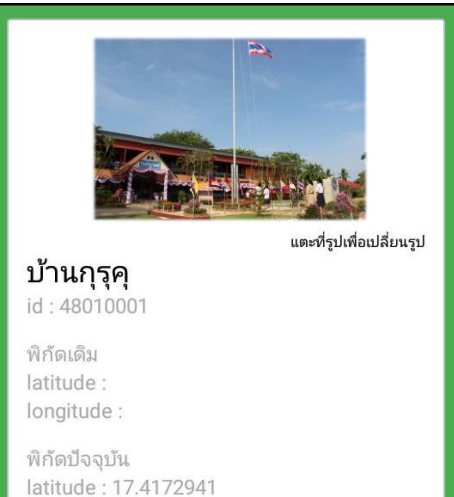

- $\blacktriangleright$  รูปภาพ หมายถึง รูปถ่ายของโรงเรียนที่ต้องการระบุตำแหน่งที่ตั้ง
- $\blacktriangleright$  ชื่อโรงเรียน หมายถึง ชื่อโรงเรียนที่ต้องการระบุตำแหน่งที่ตั้ง
- **รหัสโรงเรียน** หมายถึง รหัสโรงเรียน (SMIS 8 หลัก)
- $\triangleright$  พ**ิกัดเดิม** หมายถึง พิกัดเดิมที่มีอย*์*ในระบบ
- $\triangleright$  **พิกัดปัจจุบัน** หมายถึง พิกัดที่ตั้งปัจจุบันที่อยู่ ณ เวลาที่ใช้งาน ได้มา จากการระบุตำแหน่ง (Location) ของโทรศัพท์มือถือที่ระบุเป็น ละติจูด (Latitude) และลองติจูด (Longtitude)

## **การใช้งานระบบ**

การค้นหาชื่อโรงเรียน

หากปิดการระบุตำแหน่ง (Location) ระบบจะแจ้งเตือนให้เปิดเพื่อการใช้งาน

เปิดการเชื่อมต่อสัญญาณ wifi หรือ ข้อมูลไร้สาย (มือถือ)

เพื อรับค่าต่าแหน่ง (ละติจูดและลองติจูด)

- 4. กรอก รหัสโรงเรียน (SMIS 8 หลัก) และกดปุ่มค้นหา เพื่อค้นหาชื่อโรงเรียนที่จะระบุพิกัด
- 5. เลือกโรงเรียนที ต้องการระบุพิกัดที ตั้ง

การอัพเดทรูปถ่ายโรงเรียน

- 6. แตะที รูปเพื อเปลียนรูปภาพ โดยการอัพเดทรูปภาพมี 2 รูปแบบดังนี้
	- 6.1 การถ่ายรูปเพื ออัพโหลด
	- 6.2 การเลือกรูปจากคลังรูปภาพ

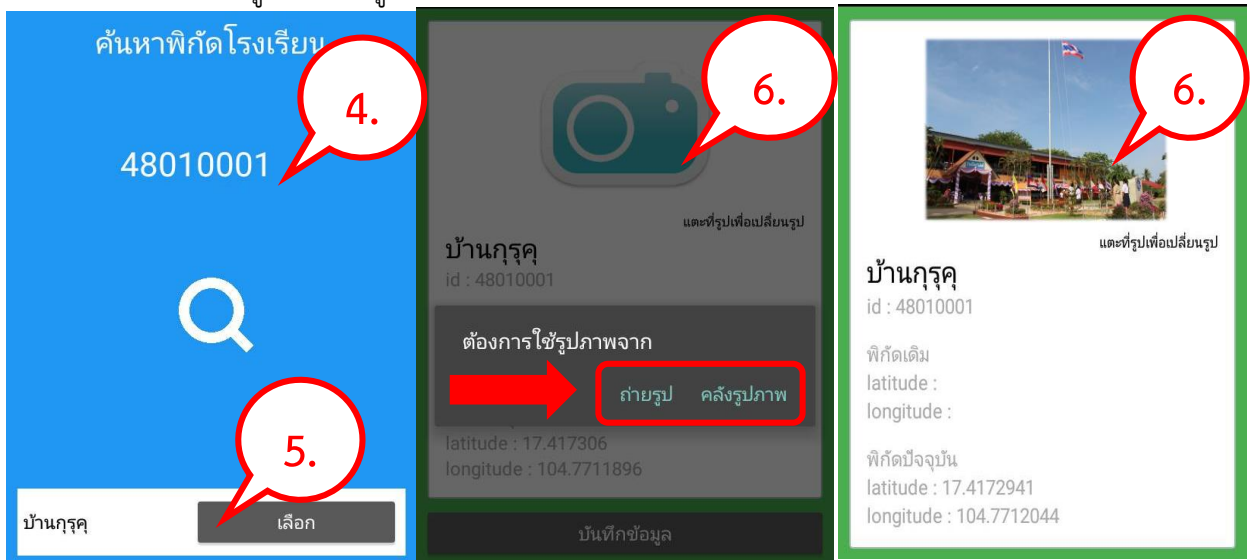

4

ข้อมูลไร้สาย

ัร

WiFi

## การบันทึกข้อมูล

7. กดที ปุ่ม บันทึกข้อมูล หน้าจอจะแสดงสถานการณ์บันทึกข้อมูล ดังรูป

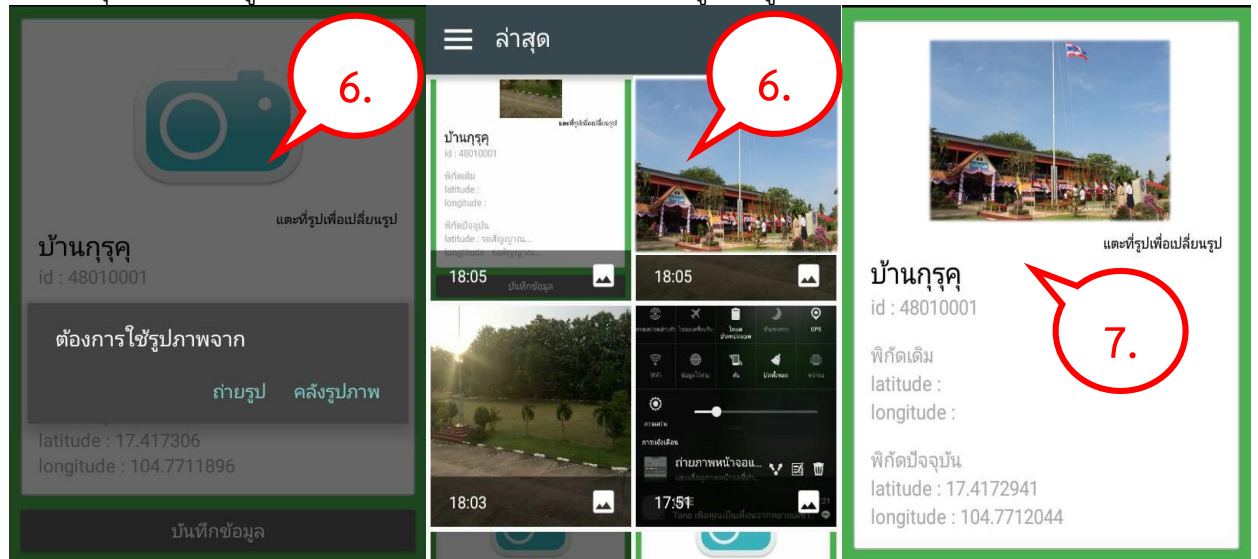